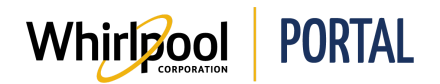

# SUBMITTING A RETURN & MARKDOWN REQUEST

### Purpose

Use this Quick Reference Guide to view the steps to enter a Return & Markdown Request through the Whirlpool Portal.

### Procedure

1. Start on the Whirlpool Portal **Home** page. Click the **Manage Orders** menu item.

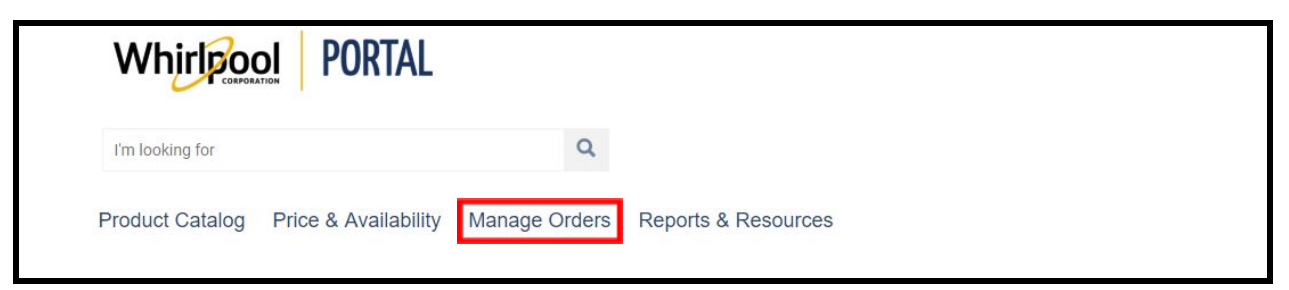

2. From the drop-down menu, select **Return & Markdown Request**. The **Return & Markdown Request** page displays.

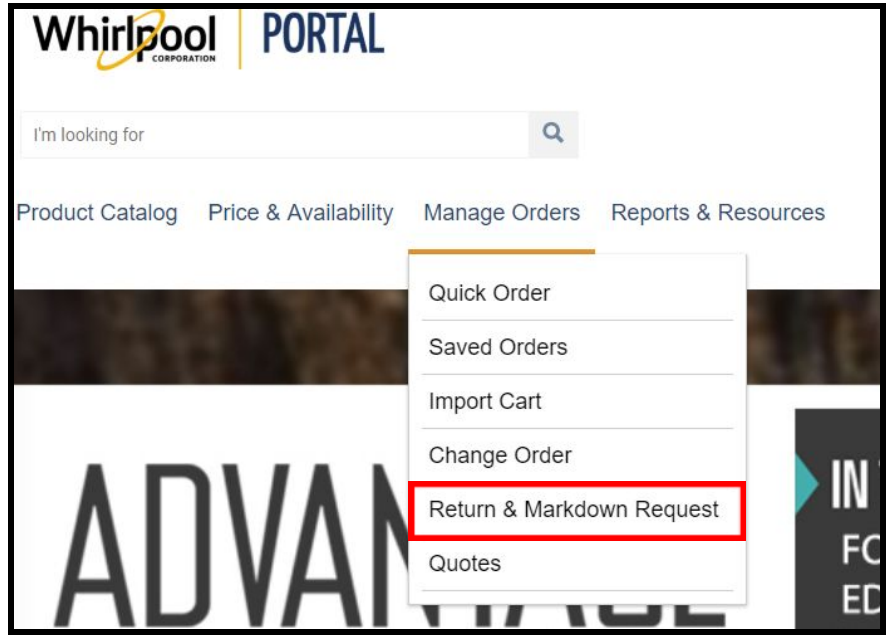

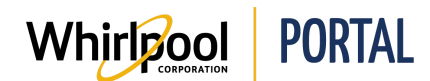

#### 3. Enter a **Delivery number**.

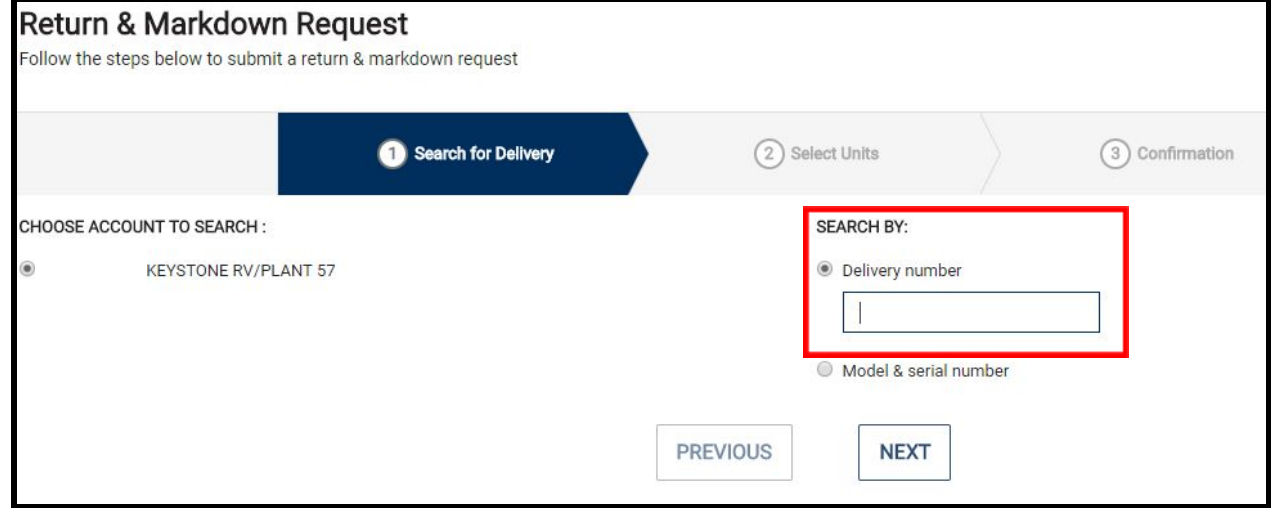

#### OR

Select the **Model & serial number** radio button and enter the model and serial number you wish to return.

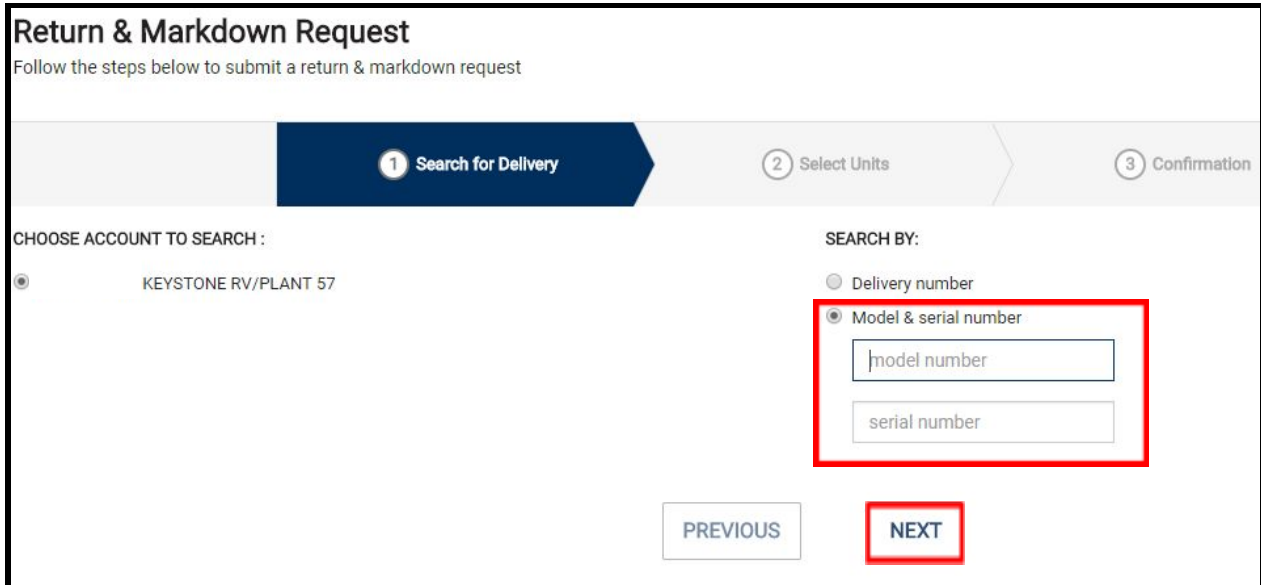

4. Click **Next**.

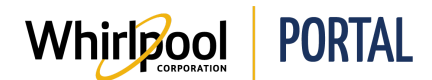

## Quick Reference Guide

5. The **Return & Markdown Request** page displays the model(s) available to be returned. If you have already placed one or more return requests for this item, you can click the **View Claims** link to the right of the model number to view the claim status.

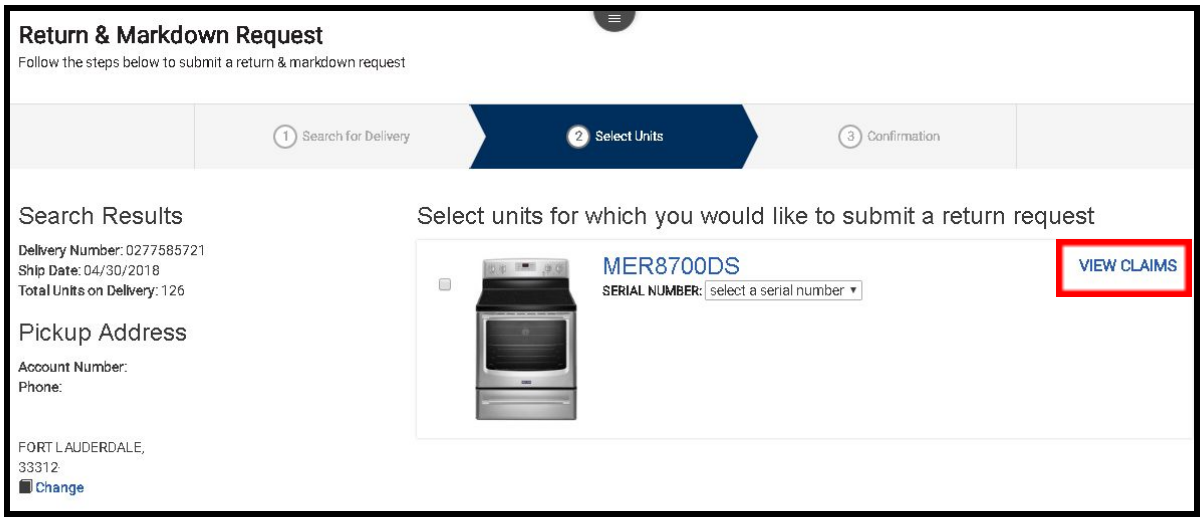

6. A list of your pending claims displays including the status of each claim. Click the **X** in the upper-right corner of the dialog box to close it.

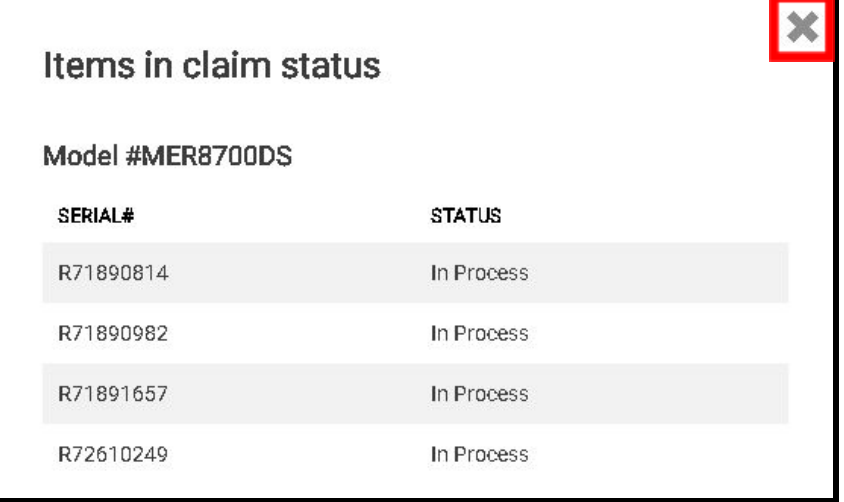

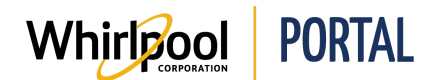

7. Select the checkbox(es) for the item(s) to be returned. If there are multiple items to be returned, you can select the checkbox for each product.

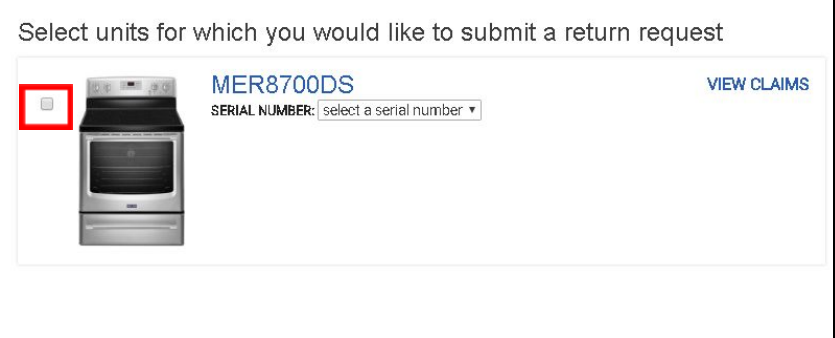

8. Select the **Serial Number** drop-down arrow.

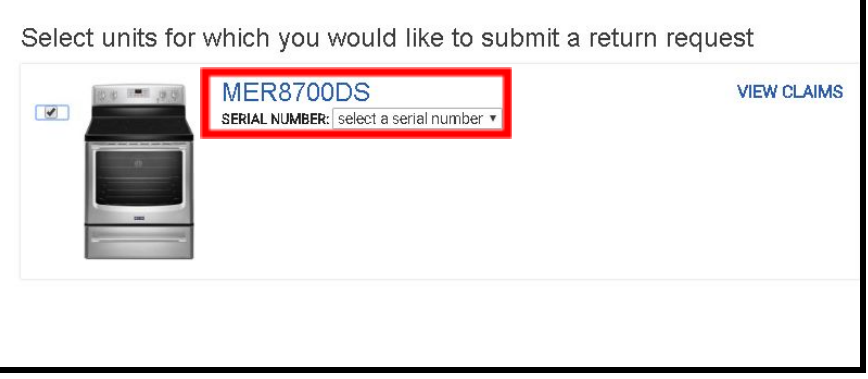

9. A list of delivered serial numbers for that model displays. Select the serial number of the item to be returned.

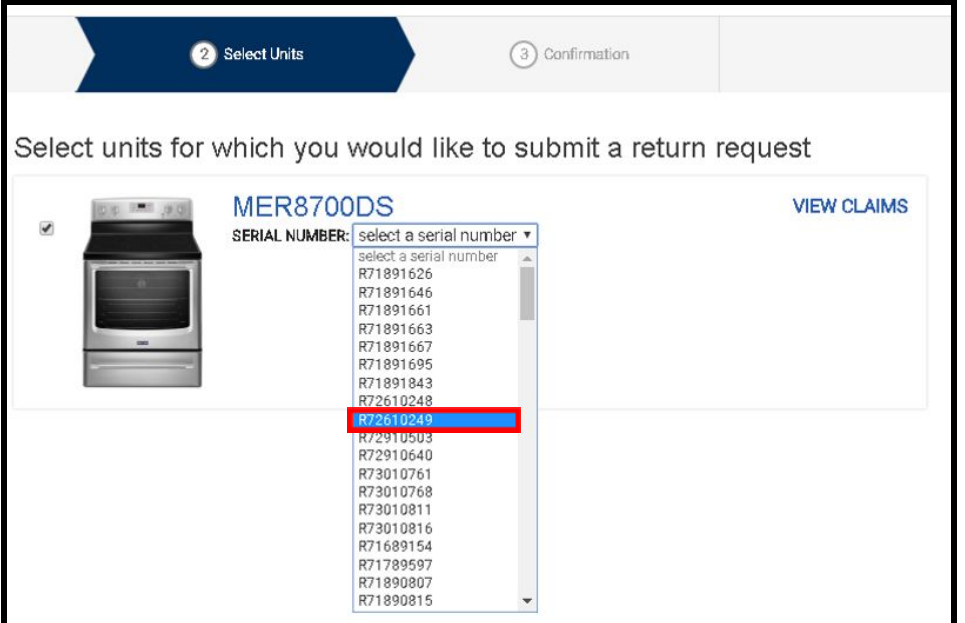

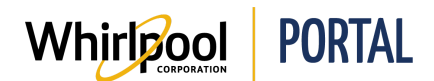

10. A list of options displays. If the item is not damaged, select the **Undamaged (good stock)** checkbox.

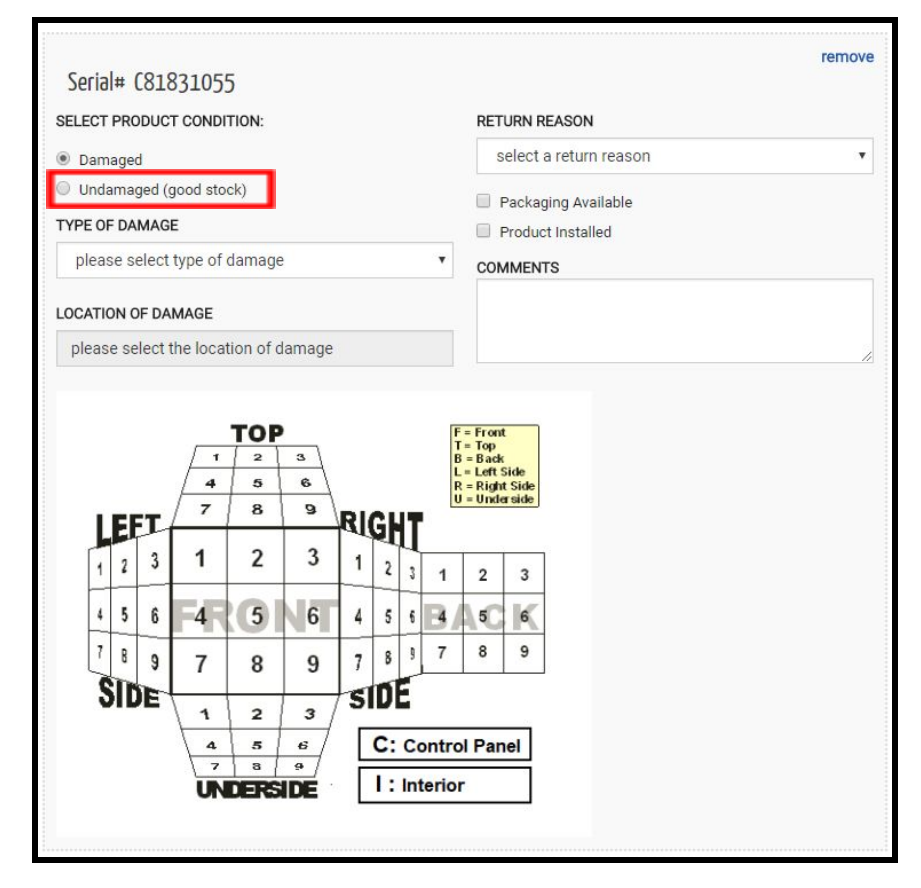

11. Fields relating to damaged items are no longer displayed. Select the **Return Reason**.

#### **Notes:**

● Returning damaged items is covered in the **Damage Claim Request** Quick Reference Guide.

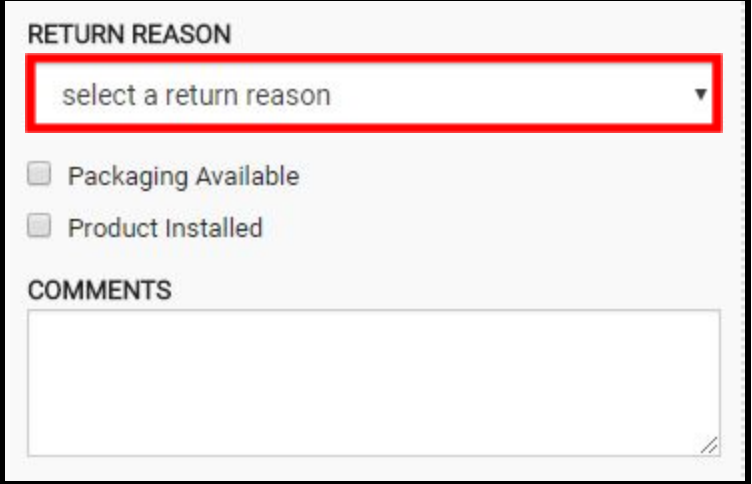

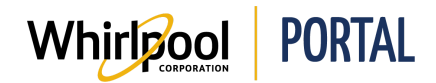

- 12. Select the appropriate checkboxes as follows:
	- **● Packaging Available** select if the original packaging for the item will be returned with the product.
	- **● Product Installed** select if the product was installed at a customer site.
	- **● Acceptance of \$200 restock fee** select to agree to pay the \$200 restock fee for returning the item. If you do not select this checkbox, the following error message displays: "This claim cannot proceed and would be denied if the restock fee is not accepted."

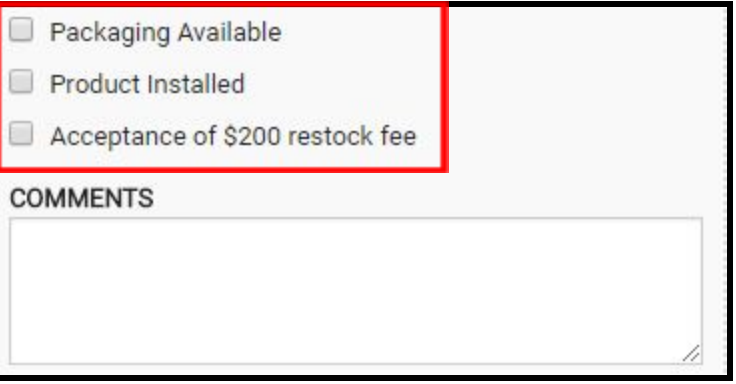

13. Verify the **Pickup Address**. If your account has the permissions to change the pick up location, change it here by clicking **Change**.

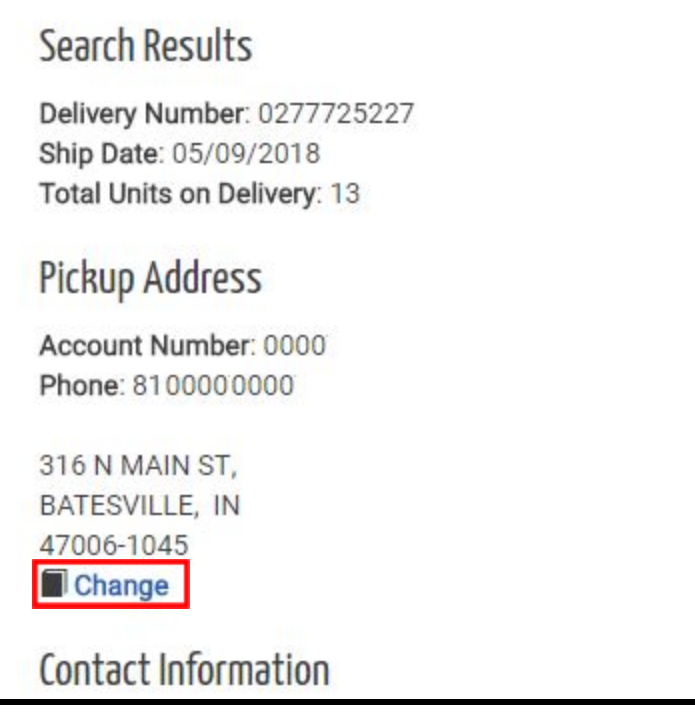

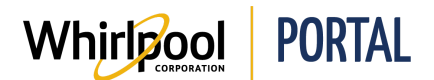

## Quick Reference Guide

14. A dialog box lists alternative addresses that can be selected. Choose the desired address and click **Use This Address**.

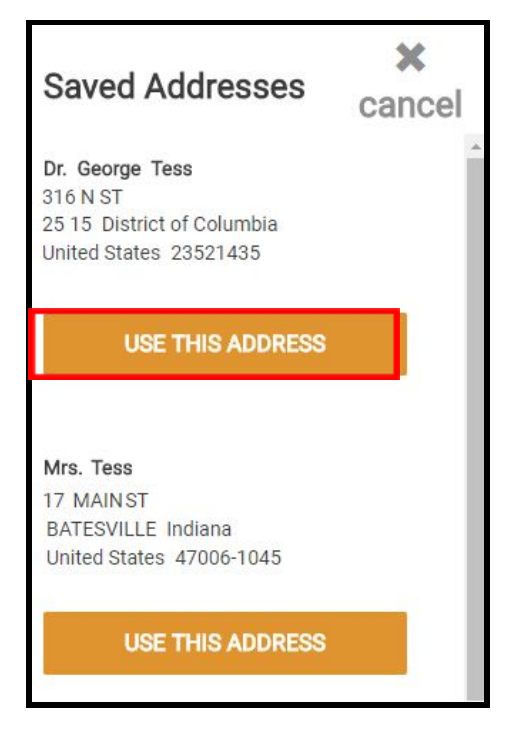

- 15. Scroll down and enter or verify your contact information. Complete the following fields and then click **Next**:
	- First Name
	- Last Name
	- Phone
	- Email

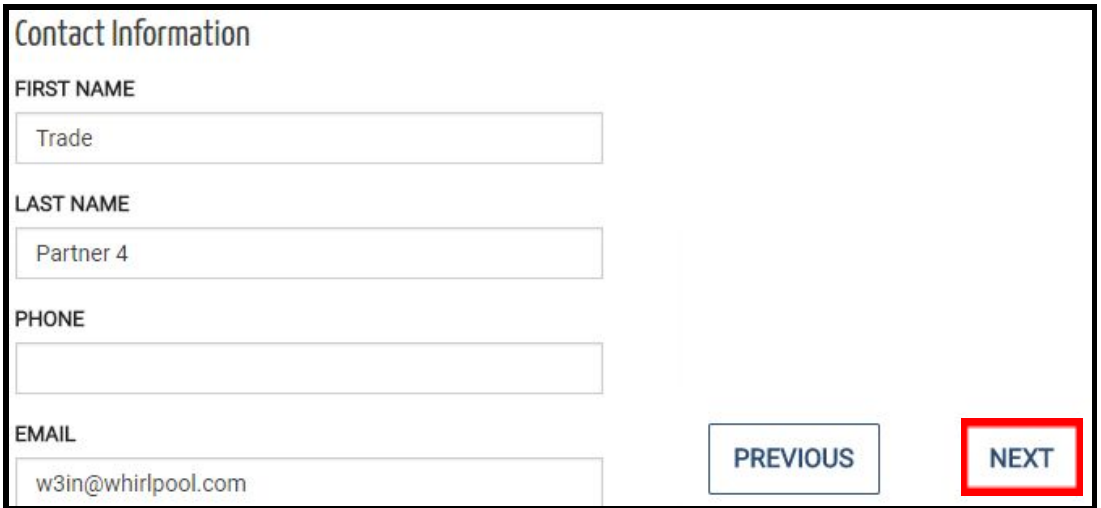

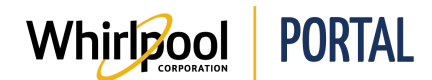

16. Review the return. Note that there are two views; the default shown here is Card View, which displays the full information about the returned items. Click **Table View** to view the information in a table as shown below.

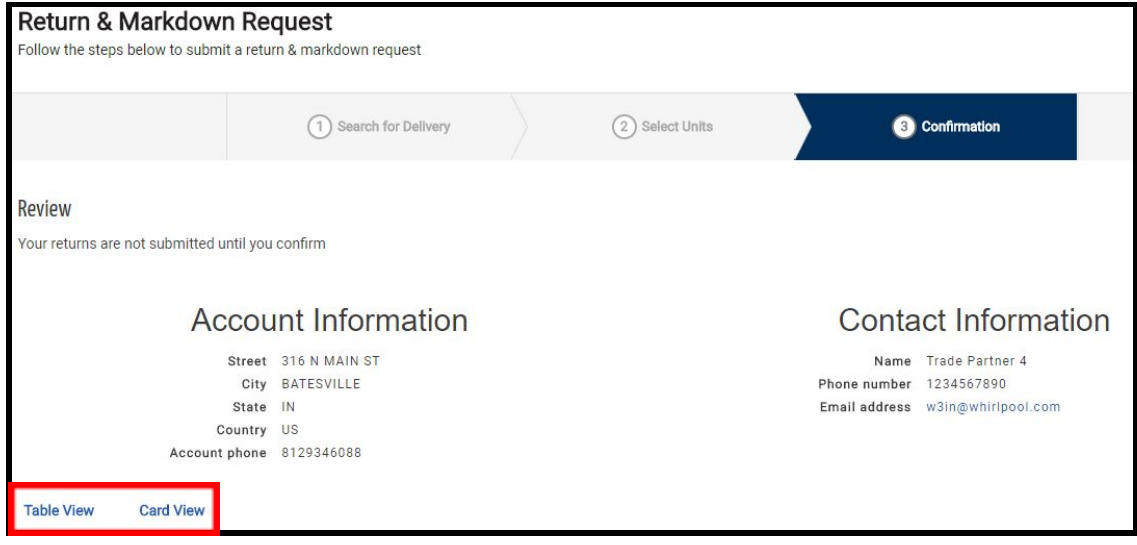

17. If the information is accurate, click **Confirm & Submit**. Otherwise, click **Previous** and correct the information.

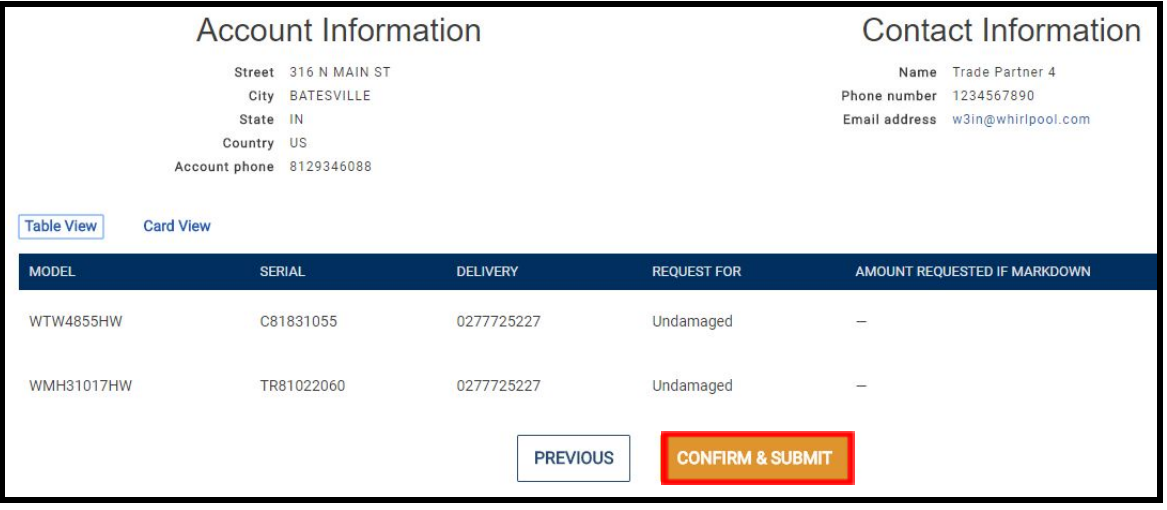

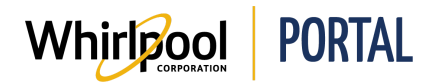

18. The request is submitted. A confirmation message displays above the Account and Contact Information.

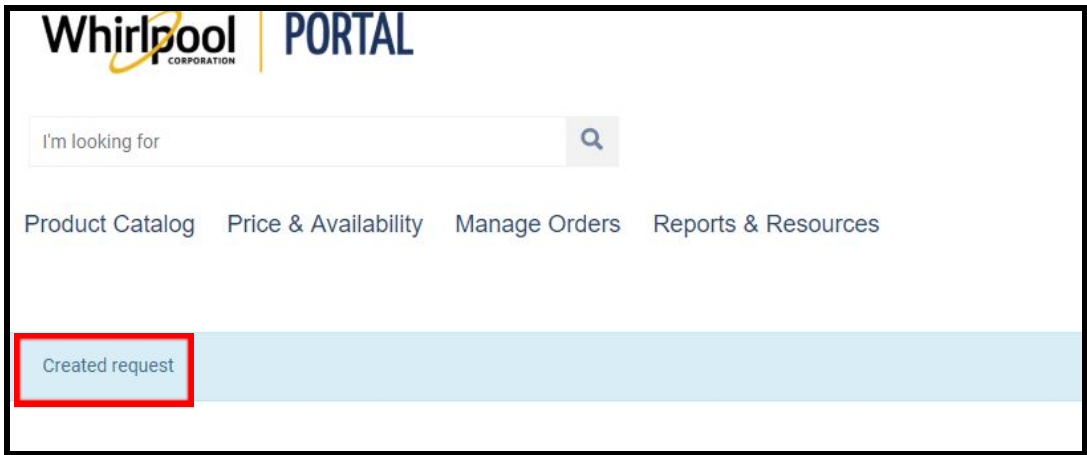